# スマートメディア ( メモリーカード )

# 走行軌跡の保存 / 呼出 *A B* メニュー画面の背景の変更 *A B*

走行軌跡をメモリーカードに保存 / 本機に呼び出しできます。

準備:本機にメモリーカードが入って いることを確認してください。

# ■走行軌跡をカードに保存する

- **1** メニュー画面 設 定 から メモリーカードを利用する を選ぶ。
- **2** 軌跡メモリーの保存 / 呼出 を選ぶ。
- 3 保存 を選ぶ。
- **4** 保存したい走行軌跡を選ぶ。
- 5 ファイル名 (半角 8 文字以内) を 入力し、完了を選ぶ。

# ■保存した走行軌跡を本機に呼び出す

- 1 メニュー画面 設定 から 「メモリーカードを利用する」を選ぶ。
- **2** 軌跡メモリーの保存 / 呼出 を選ぶ。
- **3** 呼 出 を選ぶ。
- **4** リストから走行軌跡のファイル (拡張子 KMF)を選ぶ。

#### ■初めに行ってください

- **1** Windows パソコンで、画面用の画像 を作る。
	- ・画面サイズ※: 800×480ドットのみ
	- ・ファイルサイズ:100 KB 以内 ·ファイル形式: JPEG 形式
	- (拡張子 JPG)
	- ・ファイル名: 半角英数 8 文字以内 ・その他の条件: 圧縮していない
- フォルダに入っていない ※ CN-DV3020D/WD/XD/XWD は、
- 408 × 240 ドットのみ **2** メモリーカードに画像データを
- 保存し、本機に入れる。

### ■メニュー画面の背景を変更する

- **1** メニュー画面 設 定 から [メモリーカードを利用する] を選ぶ。
- 
- 2 オープニング / 背景画面の設定 | を選ぶ。
- **3** 背 景 を選ぶ。
- **4** ファイル名選択 を選ぶ。
- **5** リストからファイルを選ぶ。 選んだファイル名が「ファイル名」 の欄に表示されます。
	- フレビュー を選ぶと、表示される ファイルを確認できます。
	- 標準に戻す を選ぶと、購入時の 画面に戻ります。

# 電話帳のデータを作成する *A B*

オリジナルの電話帳を作って、メモリーカードに保存しておくと、その中から相手を 選んで電話をかけることができます。

[モバイルコミュニケーションユニット (CY-CM200D:生産完了 /CY-HCM200D: 生産完了 ) と携帯電話が必要です。携帯電話の対応機種については、モバイルコミュ ニケーションユニットの取扱説明書をご覧ください。]

# お知らせ

● Microsoft、Windowsは、米国Microsoft Corporationの米国およびその 他の国における登録商標です。

### ■初めに行ってください

**1** Microsoft® Excel などを使って、 電話帳のデータを作る。(500件まで)

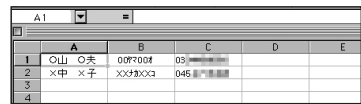

- A:氏名(全角 10 文字以内)
- B:読みがな
	- (半角カタカナ 20 文字以内) (ボイスワードとして登録され、 音声で氏名を入力して電話をかけ ることができます。)
- C:電話番号(半角英数 13 文字以内) 局番の間にハイフン「-」を入れる。 **例: 045-XXX-XXXX**
- **2** メモリーカードに電話帳データを 保存し、本機に入れる。
	- ・ファイル形式:CSV 形式
	- ・ファイル名: 半角英数 8 文字以内
	- ・拡張子: tel
	- ・その他の条件:フォルダに入っていない

#### ■登録した電話帳から電話をかける

## ● リモコン操作で

- 1 メニュー画面 情報 から 干バイルハンズフリー ※ 1 、 電話をかける を選ぶ。
- **2** 電話帳 を選ぶ。
- **3** 相手先を選ぶ。
- **4** 確 認 を選ぶ。

# ● ボイスコントロールで

- 1<sup>(発声/訂正</sup>)を押す。
- **2**「○○ヤマ○○オ<sup>※2</sup> に電話する」 と発声(入力)する。
- ※1 iモード・インターネット と表示さ れる場合もあります。
- ※ 2 電話帳に登録した読みがなを 発声してください。